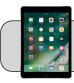

## iPad: Set Do Not Disturb

## **Getting Started**

This document shows how to make an iPad "sleep" during the night.

1. Find the "Settings" App and tap it to open it:

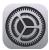

2. On the left side, find and tap "Do Not Disturb":

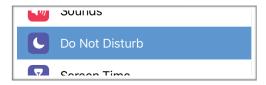

**3.** On the right side, find "Scheduled" and "Dim Screen":

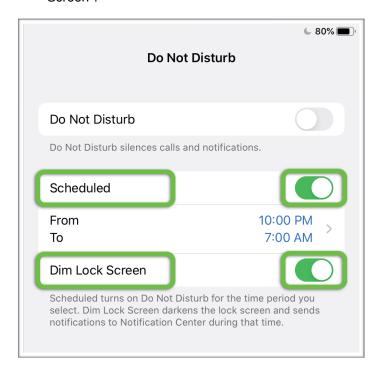

Tap the switch next to both "Scheduled" and "Dim Screen" to turn them on (green) or off (gray). Tap the switches so that they are on (green).

**4.** Tap the "From" and "To" area to set the hours for the iPad to sleep and wake:

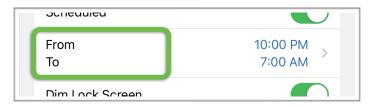

Tap "From" to set the time at which the iPad will go to sleep. Swipe the hours / minutes up or down to increase or decrease the time. In the same manner, tap "To" to set the time at which the iPad will wake:

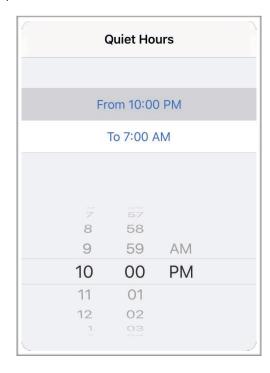

For example: set "From" to 10:00 PM to make the iPad go to sleep at 10:00 each night, set "To" to 7:00 AM to make the iPad wake up at 7:00 each morning.